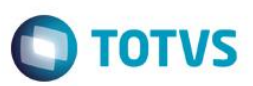

## **Emissão de NFC-e no Front Loja**

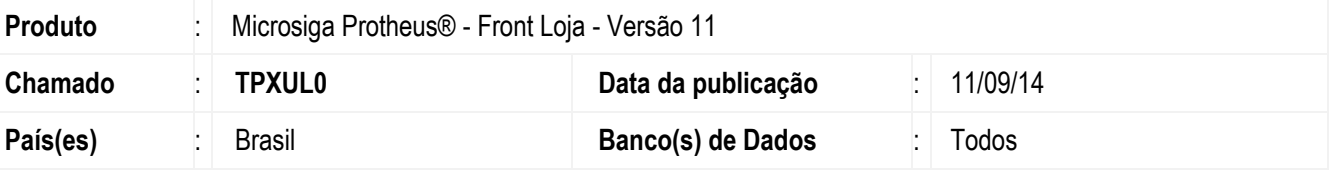

#### **Importante**

- Esta melhoria depende de execução do update de base **UPDLO111**, conforme **Procedimentos para Implementação**.
- Não atende o modelo de PDV SIGALOJA Off-line.
- A impressora não fiscal homologada para impressão da Danfe com **QrCode** é a **Daruma DR 700**.
- As informações atualizadas sobre NFC-e, podem ser consultadas na FAQ [Desvendando a NFC-e -](http://tdn.totvs.com/pages/viewpage.action?pageId=95618181) Nota Fiscal [de Consumidor Eletrônica.](http://tdn.totvs.com/pages/viewpage.action?pageId=95618181)

Implementada melhoria na rotina **Atendimento (FRTA271)** com a disponibilização da **NFC-e (Nota Fiscal de Consumidor Eletrônica)** com o objetivo de substituir o **ECF (Emissor de Cupom Fiscal)** e oferecer alternativa para os documentos fiscais que registram operações em que o destinatário seja o consumidor final, sendo um documento de existência digital, além de, viabilizar uma alternativa totalmente eletrônica para o controle e fiscalização do varejo.

A TOTVS participou ativamente do projeto Piloto para Implementação da **NFC-e (Nota Fiscal de Consumidor Eletrônica)**, e esteve presente no lançamento oficial que foi realizado no dia 18/11/2013 no Rio Grande do Sul, sendo considerada a primeira empresa provedora de soluções a emitir **NFC-e** com valor legal na região centro oeste do país.

#### **Benefícios:**

- Redução do custo e tempo de implantação do PDV/Check out, porque não é necessário cumprir as etapas para liberação de uso que ocorre para ECF.
- Diminuição do acumulo papeis, porque o consumidor pode contar com o documento fiscal na Nuvem (site da Sefaz).
- É um documento digital, portanto o cliente pode dispensar a impressão de comprovante/Danfe (*Documento Auxiliar da Nota Fiscal de Consumidor Eletrônica*).
- Melhoria na gravação da Venda, pois para realizar a NFC-e são geradas apenas as tabelas **SL1 – Orçamento, SL2 – Itens do Orçamento e SL4 – Condição Negociada**. Demais tabelas do ERP são geradas posteriormente pelo Job (LJGRVBATCH).

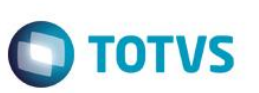

### **Legalidade:**

- Legislação Tributária Nacional, Ajuste Sinief 1, de 6 de fevereiro de 2013, publicado no diário oficial da união em 08/02/2013, que institui a Nota Fiscal Eletrônica (Modelo 65) e o Documento Auxiliar da Nota Fiscal Eletrônica a critério da unidade federada. Para mais informações acesse o site da [Secretaria da Fazenda.](http://www.fazenda.gov.br/confaz/)
- A unidade federada deve ter publicado legislação estadual ou regime especial para uso da NFC-e.
- A NFC-e não aceita operação interestadual ou operação com o exterior. Caso o destinatário da venda seja um cliente de outro estado, o endereço não será enviado para o SEFAZ.

Tabela de publicação dos estados participantes do projeto piloto:

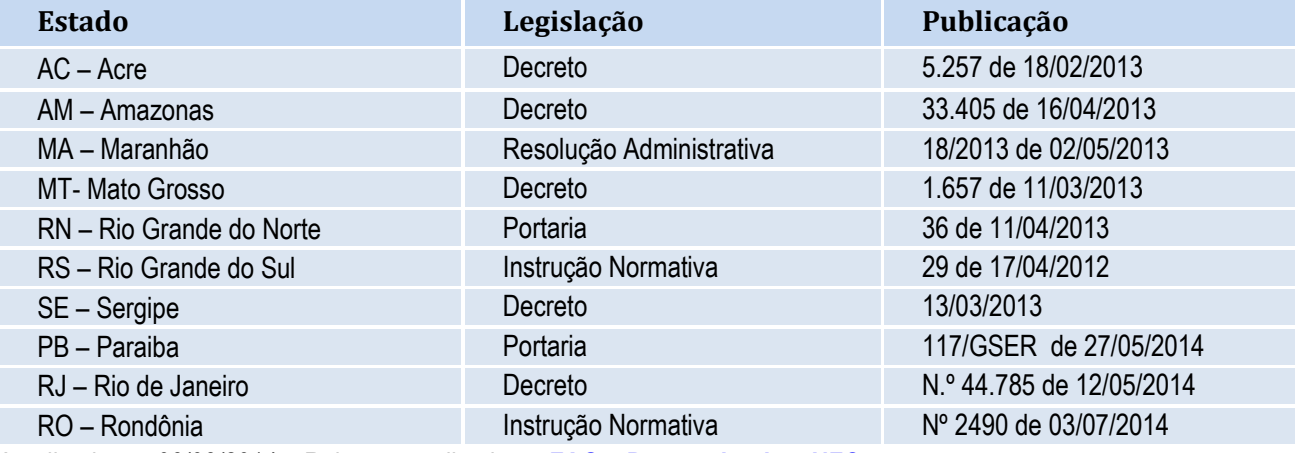

Atualizado em 06/08/2014 – Relação atualizada na **FAQ – [Desvendando a NFC-e](http://tdn.totvs.com/pages/viewpage.action?pageId=95618181)**

## **Modelo Operacional:**

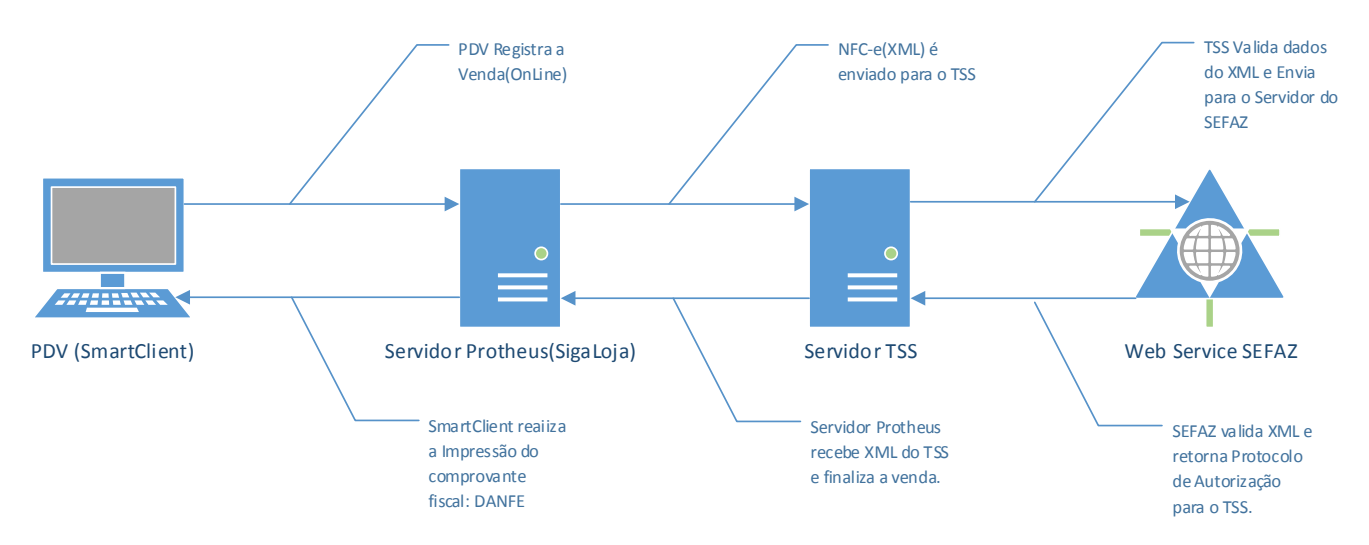

#### **Importante**

Contempla apenas o modelo Off-line **Front Loja** e não contempla o modelo **Controle de Lojas** Off-line.

O Job **LJGRVBATCH** lê as vendas gravadas com o campo **L1\_SITUA** com o valor **RX**, realiza a leitura das tabelas **SL1, SL2** e **SL4** e realiza o processamento da venda (preenche as tabelas: **SD2, SF2, SF3\*, SFT\*, SE1, SE5, SB2**), concluindo assim o  $\overline{\circ}$ 

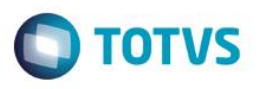

processamento da venda. Ao realizar este processo, o campo **L1\_SITUA** é alterado para o valor **OK** (Indicando que foi Processado no Server).

Caso ocorra rejeição no envio da venda para o TSS, a venda é gravada com o status de **Vendas com NFC-e que serão canceladas**. A venda é processada pelo Job (**LJGRVBATCH**) e depois cancelada, ficando com status de orçamento. Esse procedimento é necessário pelo fato de ter enviado o número sequencial do documento fiscal **(L1\_SERIE+L1\_DOC)** para a Sefaz. O cancelamento da NFC-e na base da Sefaz pode ser realizado em até 24hs, conforme regra vigente definida pela Secretária da Fazenda.

### **Contingência:**

- Em caso de problemas técnicos na comunicação com o Web Service da Sefaz (serviço fora do ar, problemas de conexão com internet/rede/Outros) a **NFC-e** poderá ser emitida em modo off-line e posteriormente enviada para o Serviço da **Sefaz**, conforme regra vigente definida pela **Sefaz** [\(http://www.nfe.fazenda.gov.br\)](http://www.nfe.fazenda.gov.br/).
- Visando agilidade no processo do varejo, o TSS (Totvs Service Sped) gerencia a entrada/saída do modo de contingência de forma automática, sem intervenção do administrador do Sistema.

#### **Importante**

Os valores de Frete são impressos na DANFE como Acréscimo, assim como é realizado no Cupom Fiscal. Já no XML que é enviado a SEFAZ, esses valores são discriminados nas tags <**vOutro**>.

## **Procedimento para Implementação**

O sistema é atualizado logo após a aplicação do pacote de atualizações (*Patch*) deste chamado.

### **Importante**

Antes de executar o compatibilizador **UPDLO111** é imprescindível:

- a) Realizar o *backup* da base de dados do produto que será executado o compatibilizador (**\PROTHEUS11\_DATA\DATA**) e dos dicionários de dados SXs (**\PROTHEUS11\_DATA\SYSTEM**).
- b) Os diretórios acima mencionados correspondem à **instalação padrão** do Protheus, portanto, devem ser alterados conforme o produto instalado na empresa.
- c) Essa rotina deve ser executada em **modo exclusivo**, ou seja, nenhum usuário deve estar utilizando o sistema.
- d) Se os dicionários de dados possuírem índices personalizados (criados pelo usuário), antes de executar o compatibilizador, certifique-se de que estão identificados pelo *nickname*. Caso o compatibilizador necessite criar índices, irá adicioná-los a partir da ordem original instalada pelo Protheus, o que poderá sobrescrever índices personalizados, caso não estejam identificados pelo *nickname*.
- e) O compatibilizador deve ser executado com a **Integridade Referencial desativada\***.

#### **Atenção**

**O procedimento a seguir deve ser realizado por um profissional qualificado como Administrador de Banco de Dados (DBA) ou equivalente!** 

෧

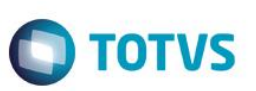

**A ativação indevida da Integridade Referencial pode alterar drasticamente o relacionamento entre tabelas no banco de dados. Portanto, antes de utilizá-la, observe atentamente os procedimentos a seguir:**

- i. No **Configurador (SIGACFG)**, veja **se a empresa utiliza** Integridade Referencial, selecionando a opção **Integridade/Verificação (APCFG60A)**.
- ii. Se **não há** Integridade Referencial **ativa**, são relacionadas em uma nova janela todas as empresas e filiais cadastradas para o sistema e nenhuma delas estará selecionada. Neste caso, **E SOMENTE NESTE, não é necessário** qualquer outro procedimento de **ativação ou desativação** de integridade, basta finalizar a verificação e aplicar normalmente o compatibilizador, conforme instruções.
- iii. **Se há** Integridade Referencial **ativa** em **todas as empresas e filiais**, é exibida uma mensagem na janela **Verificação de relacionamento entre tabelas**. Confirme a mensagem para que a verificação seja concluída, **ou**;
- iv. **Se há** Integridade Referencial **ativa** em **uma ou mais empresas**, que não na sua totalidade, são relacionadas em uma nova janela todas as empresas e filiais cadastradas para o sistema e, somente, a(s) que possui(em) integridade está(arão) selecionada(s). Anote qual(is) empresa(s) e/ou filial(is) possui(em) a integridade ativada e reserve esta anotação para posterior consulta na reativação (ou ainda, contate nosso Help Desk Framework para informações quanto a um arquivo que contém essa informação).
- v. Nestes casos descritos nos itens **"iii"** ou **"iv", E SOMENTE NESTES CASOS**, é necessário **desativar** tal integridade, selecionando a opção **Integridade/ Desativar (APCFG60D)**.
- vi. Quando desativada a Integridade Referencial, execute o compatibilizador, conforme instruções.
- vii. Aplicado o compatibilizador, a Integridade Referencial deve ser reativada, **SE E SOMENTE SE tiver sido desativada**, através da opção **Integridade/Ativar (APCFG60)**. Para isso, tenha em mãos as informações da(s) empresa(s) e/ou filial(is) que possuía(m) ativação da integridade, selecione-a(s) novamente e confirme a ativação.

## **Contate o Help Desk Framework EM CASO DE DÚVIDAS!**

1. Em **ByYou Smart Client**, digite **U\_UPDLO111** no campo **Programa Inicial**.

### **Importante**

Para a correta atualização do dicionário de dados, certifique-se que a data do compatibilizador seja igual ou superior a **05/08/2014**.

- 2. Clique em **OK** para continuar.
- 3. Após a confirmação é exibida uma tela para a seleção da empresa em que o dicionário de dados será modificado *ou* é apresentada a janela para seleção do compatibilizador. Selecione o programa UPDLO111.
- 4. Ao confirmar é exibida uma mensagem de advertência sobre o *backup* e a necessidade de sua execução em **modo exclusivo**.
- 5. Clique em **Processar** para iniciar o processamento. O primeiro passo da execução é a preparação dos arquivos. É apresentada uma mensagem explicativa na tela.
- 6. Em seguida, é exibida a janela **Atualização concluída** com o histórico (*log*) de todas as atualizações processadas. Nesse *log* de atualização são apresentados somente os campos atualizados pelo programa. O compatibilizador cria os campos que ainda não existem no dicionário de dados.

- 7. Clique em **Gravar** para salvar o histórico (*log*) apresentado.
- 8. Clique em **OK** para encerrar o processamento.

## **Atualizações do compatibilizador**

- 1. Criação de **Campos** no arquivo **SX3 – Campos:**
	- Tabela **SLG - Estação:**

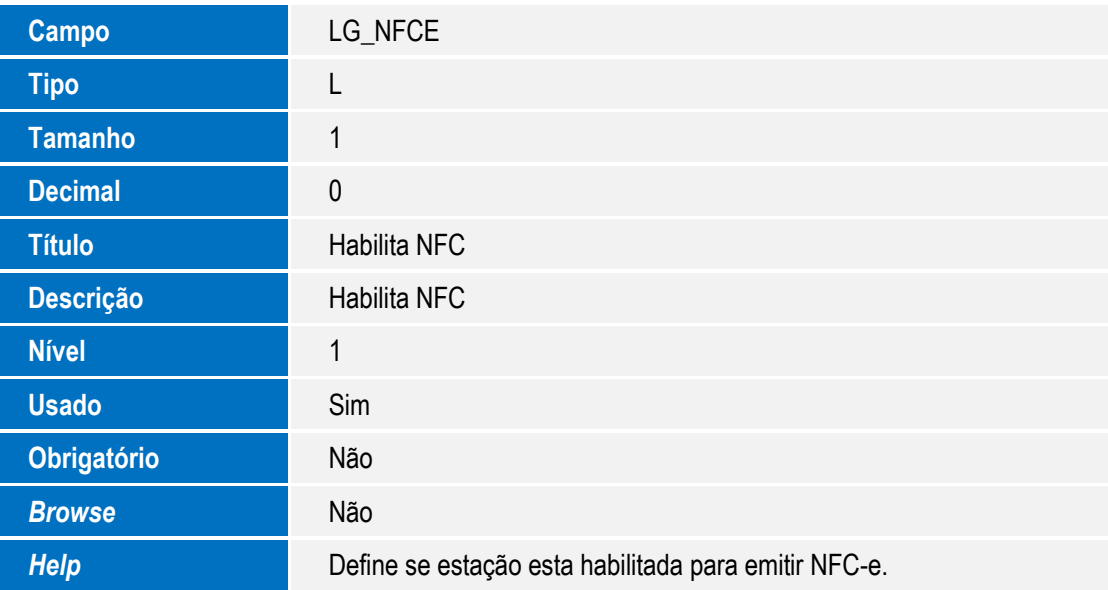

Tabela **SL1 - Orçamento:**

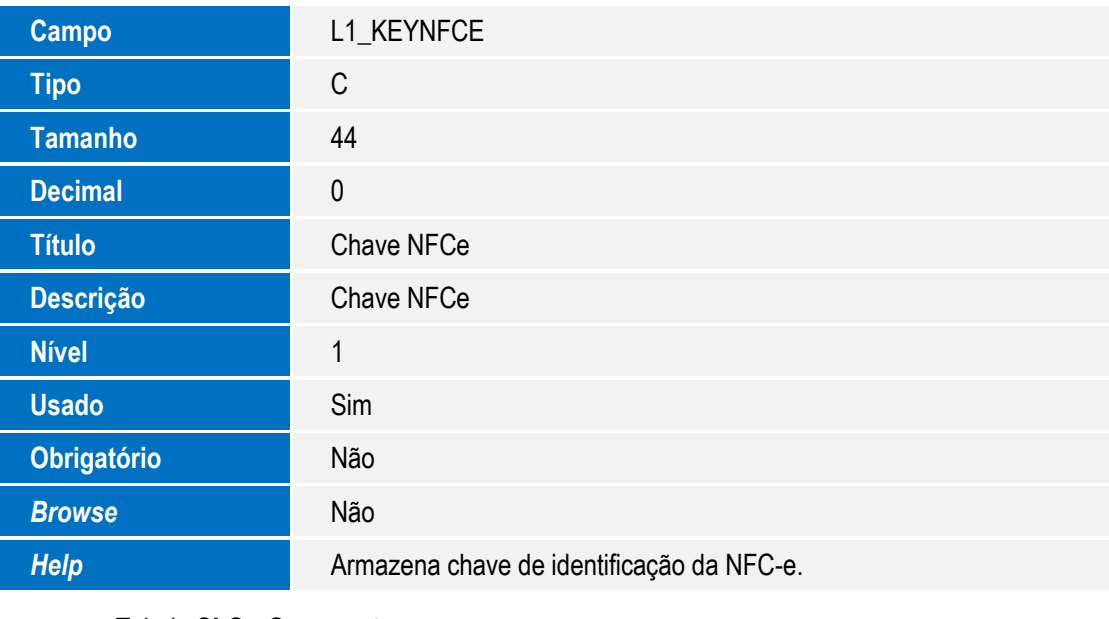

Tabela **SLQ - Orçamento:**

**Campo** LQ\_KEYNFCE

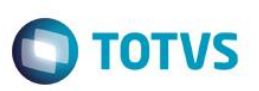

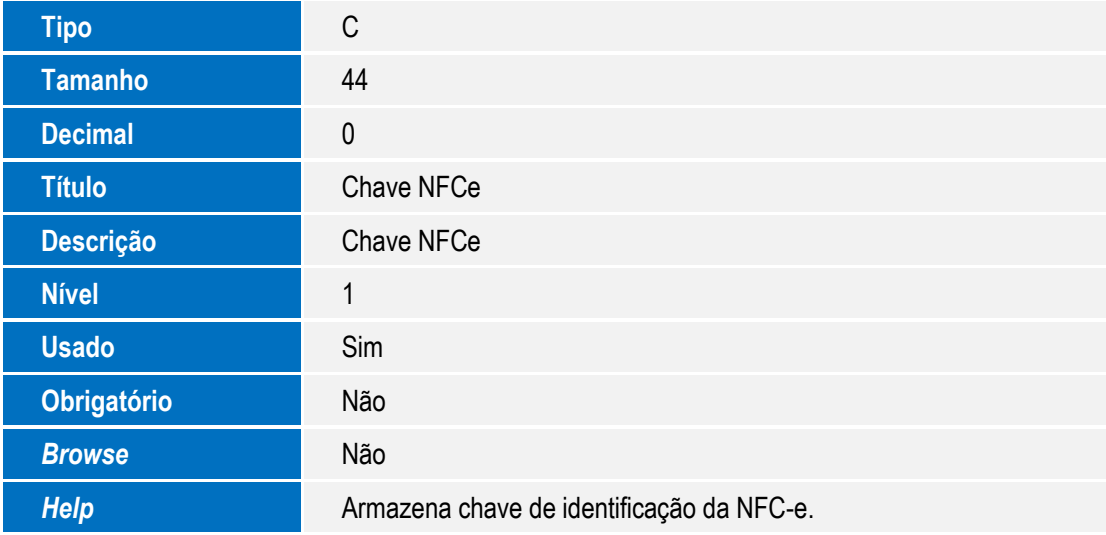

Tabela **SL2** - **Itens do Orçamento:**

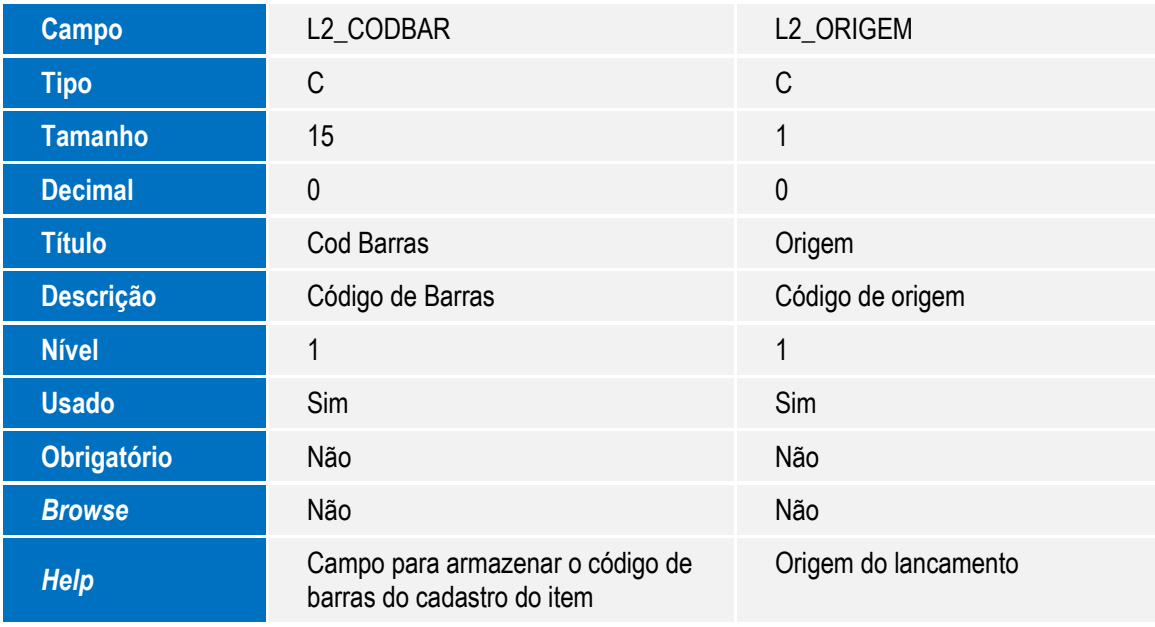

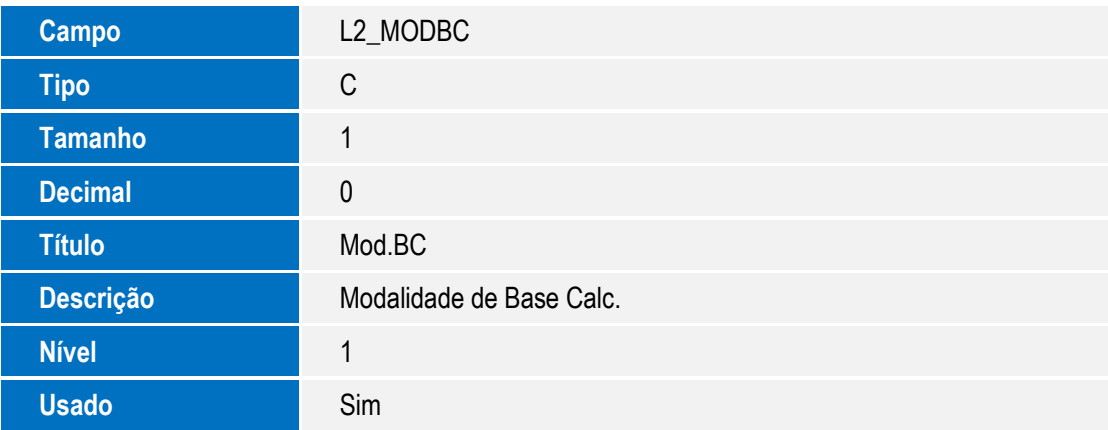

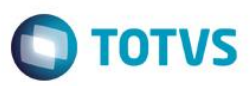

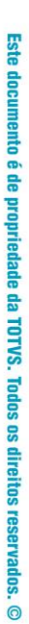

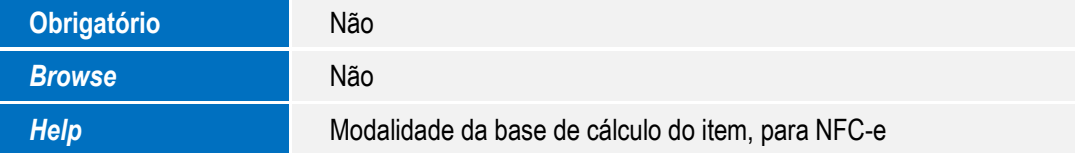

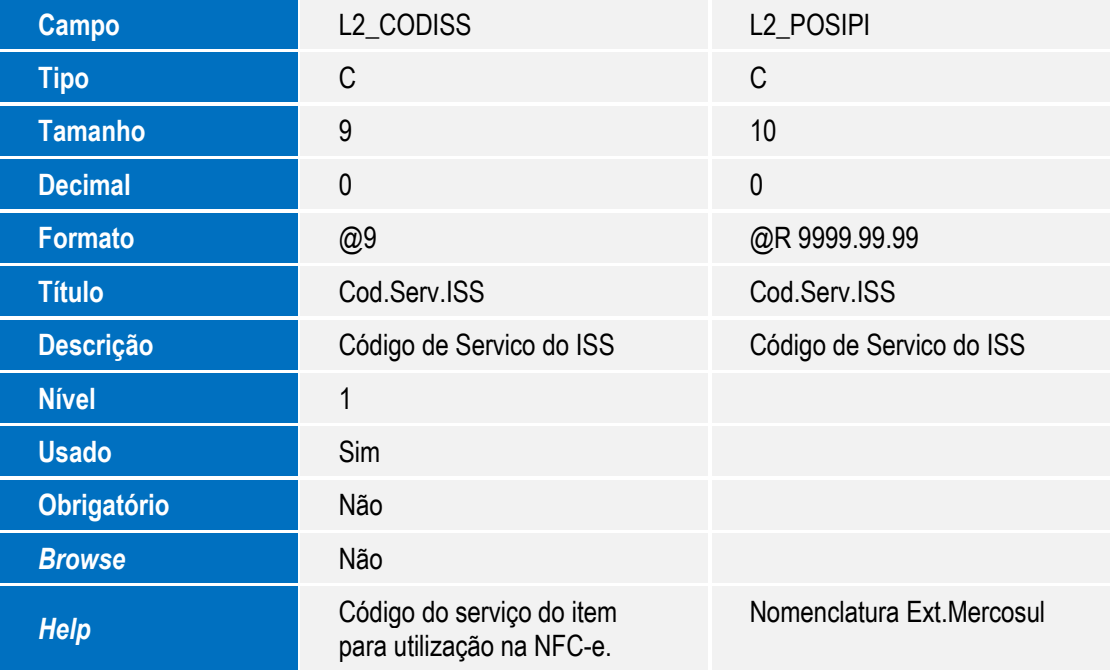

## Tabela **SLR - Itens do Orçamento:**

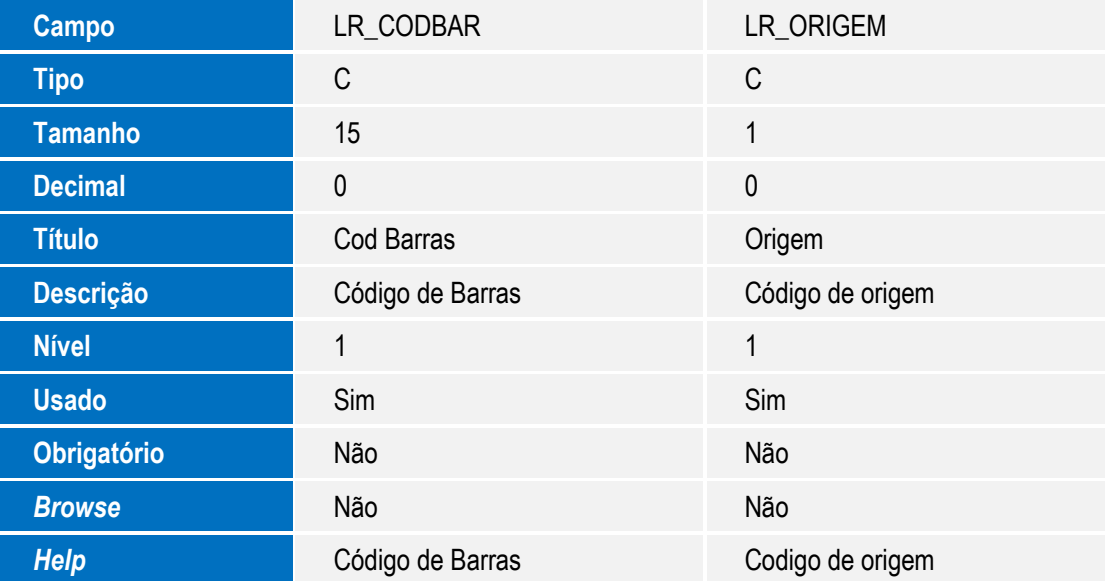

**Campo** LR\_MODBC **Tipo** C

7

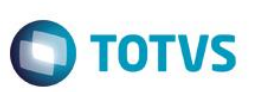

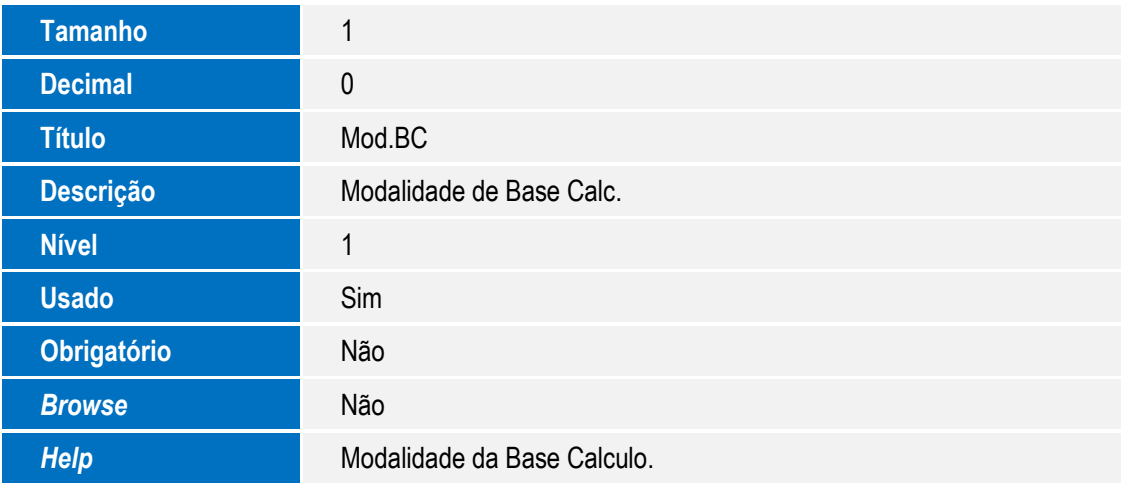

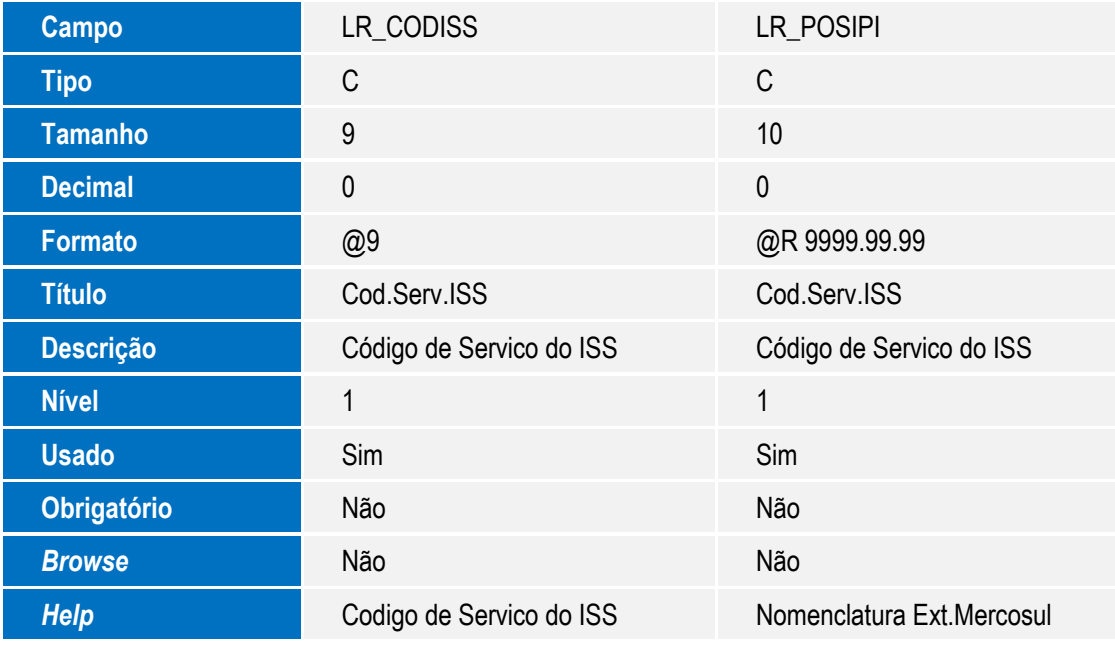

Tabela **SBI - Produtos x Preço:**

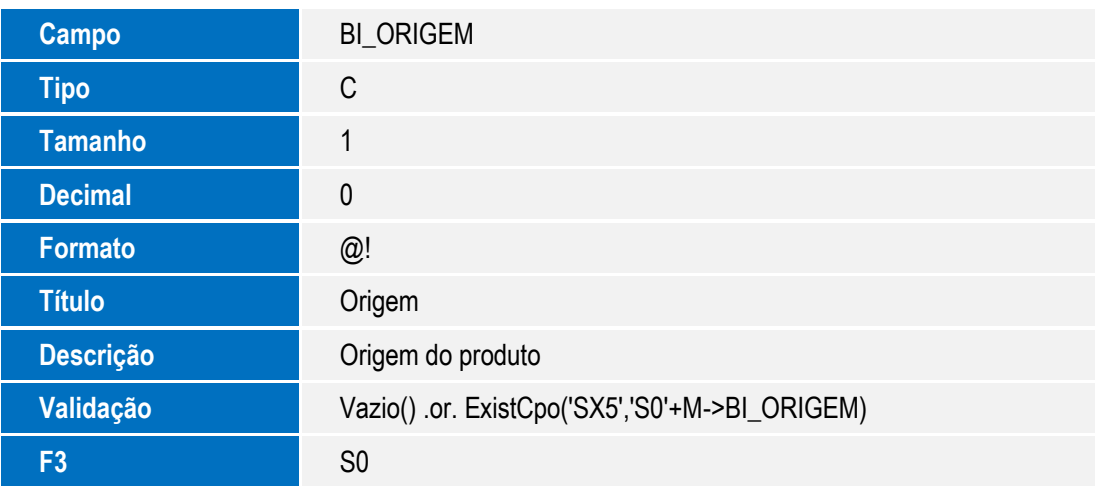

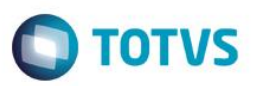

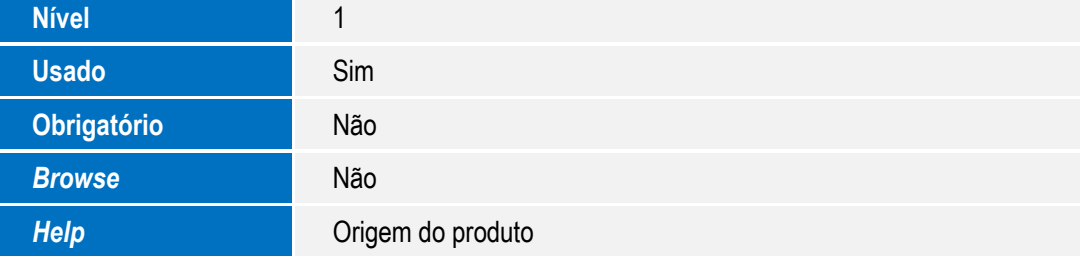

- 2. Alteração de **Campos** no arquivo **SX3 – Campos:**
	- Tabela **SL1 - Orçamento:**

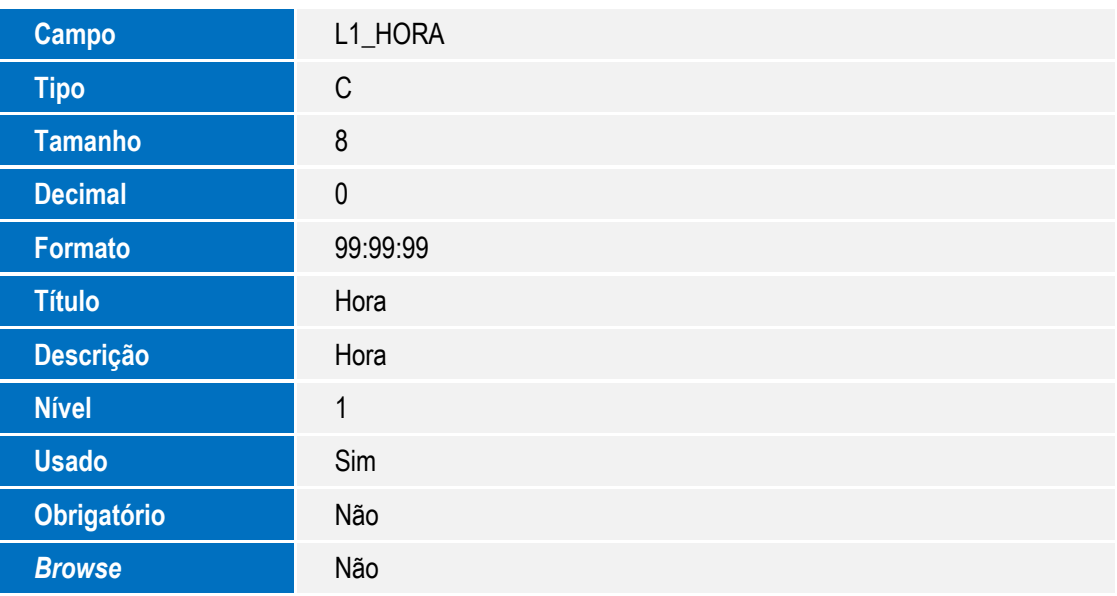

Tabela **SLQ - Orçamento:**

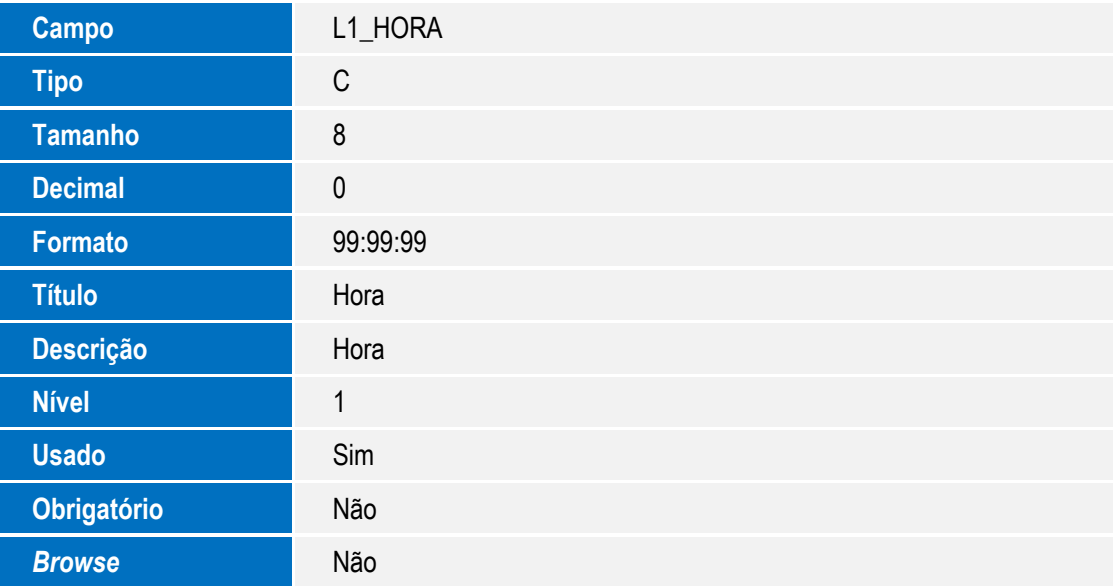

Este documento é de propriedade da TOTVS. Todos os direitos reservados. ©

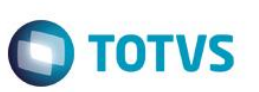

## **Importante**

O tamanho dos campos que possuem grupo podem variar conforme ambiente em uso.

## 3. Criação de **Parâmetros** no arquivo **SX6 – Parâmetros**:

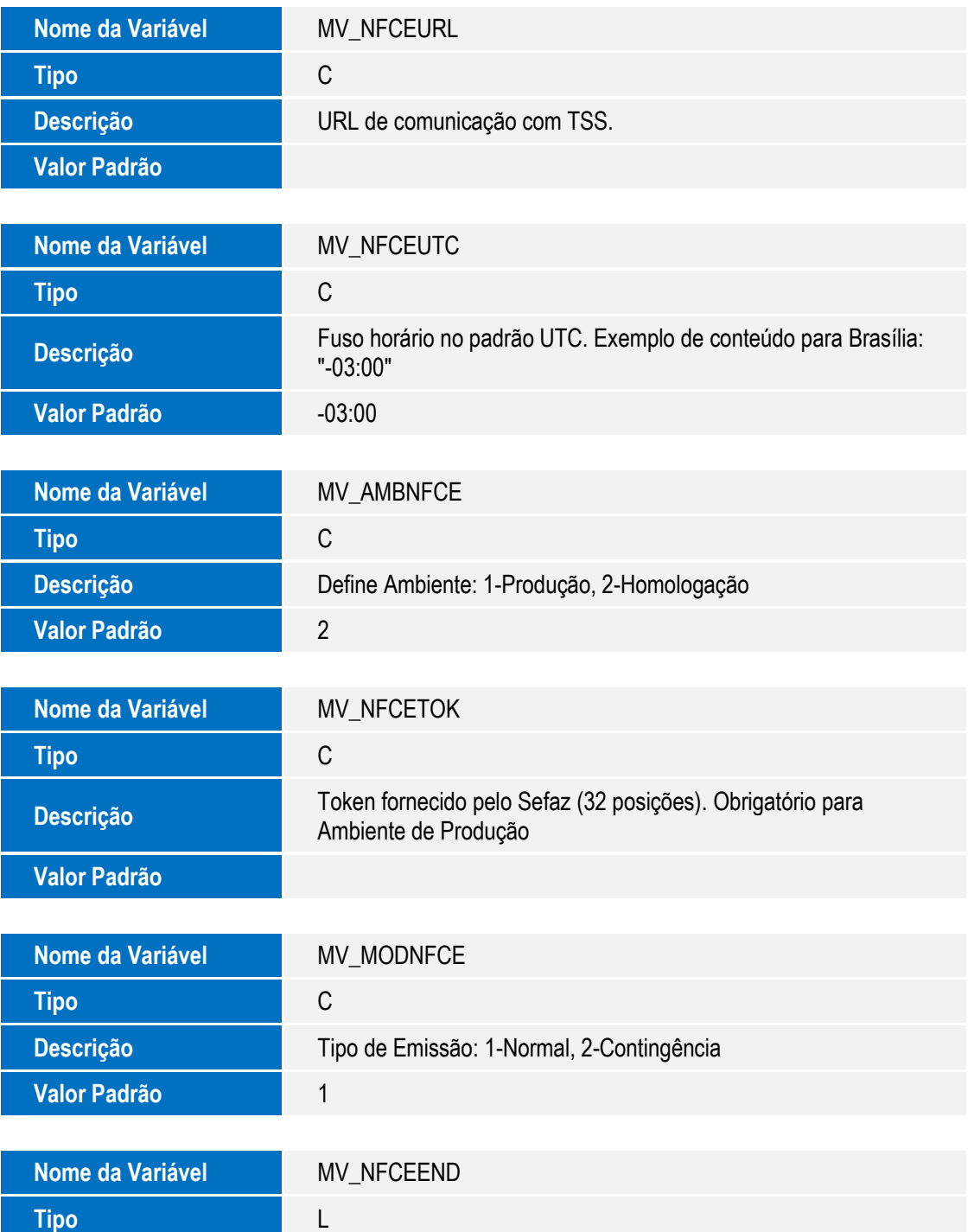

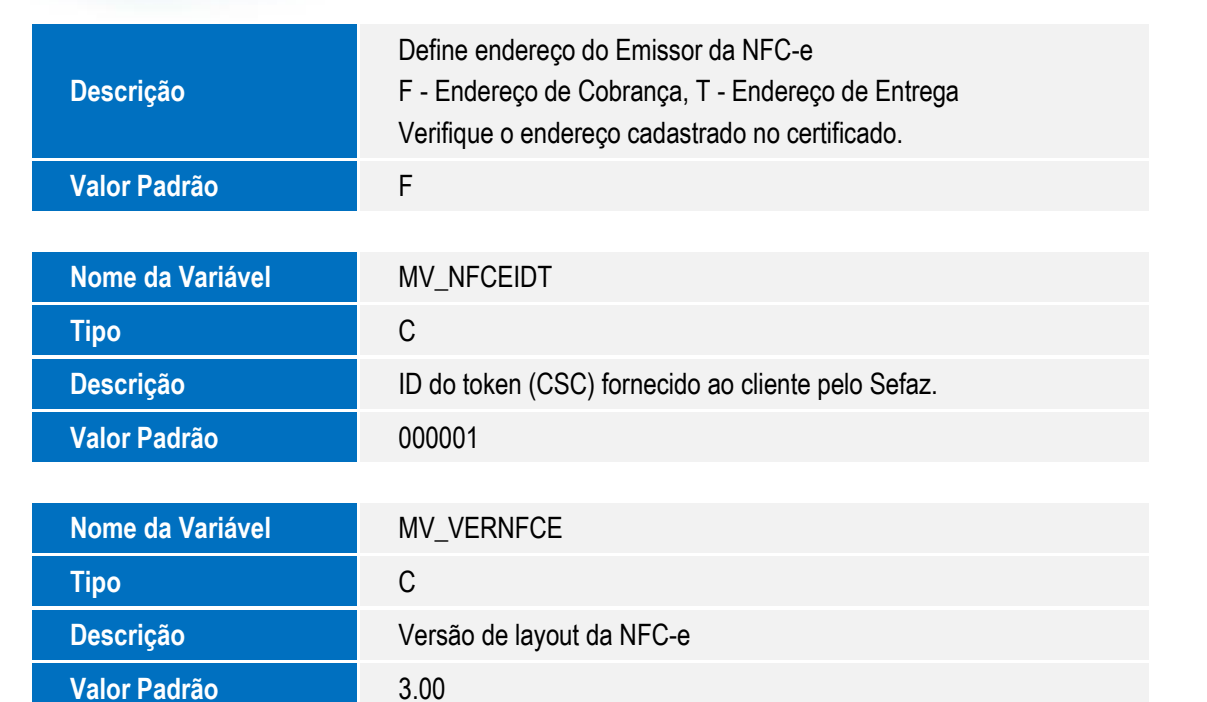

**O** TOTVS

# **Procedimento para Configuração**

## **CONFIGURAÇÃO DE PARÂMETROS**

1. No **Configurador (SIGACFG)** acesse **Ambientes/Cadastros/Parâmetros (CFGX017)**. Configure os parâmetros a seguir:

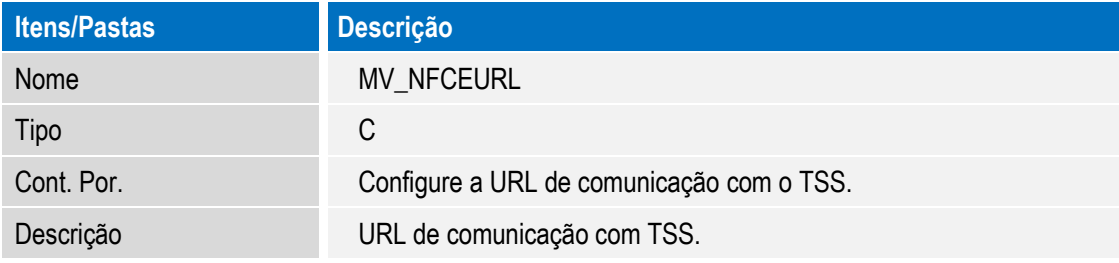

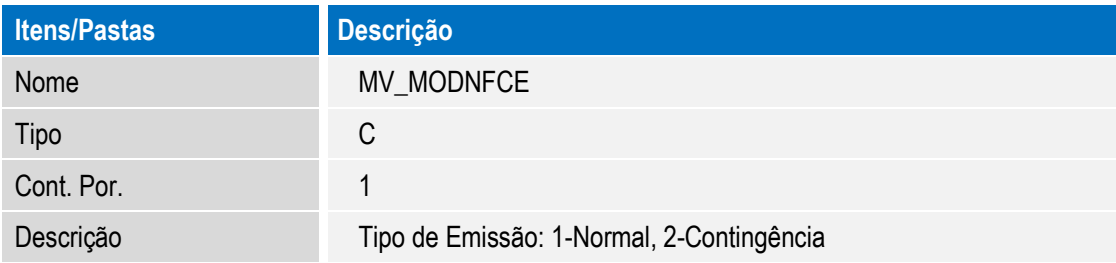

Este documento é de propriedade da TOTVS. Todos os direitos reservados. ©

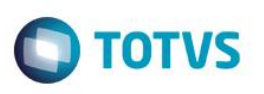

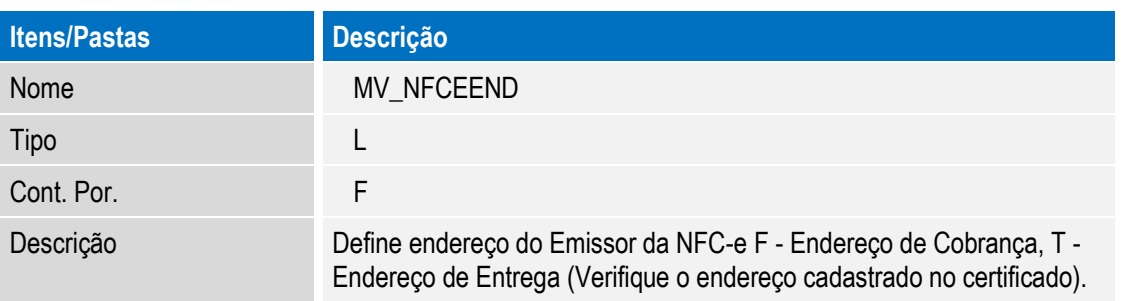

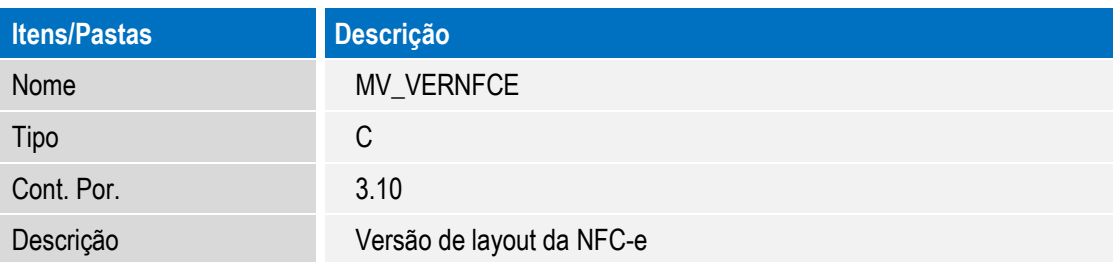

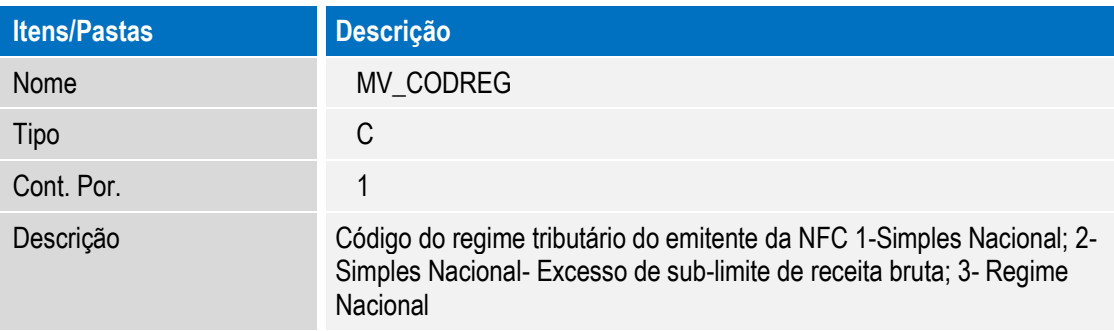

## **Procedimento para Utilização**

### **Pré requisito:**

- 1. Para viabilizar esta melhoria, é necessário que a Integração com o **TSS – TOTVS Service SPED** esteja ativada. Para cada versão de layout temos as seguintes versões do **TSS**:
- **Versão 3.00 - versão 11 release 2.28** ou superior.
- **Versão 3.10 - versão 11 release 2.35** ou superior.
- 2. É necessário possuir o Job **LJGRVBATCH** configurado no **Appserver.ini** do servidor do ERP.
- 3. A série cadastrada na estação (**LG\_SERIE**) deve estar presente na tabela **SX5 (Tabela 00 / Chave 01) - SÉRIES DE N. FISCAIS**.
- 4. É necessário efetuar a configuração do ambiente **PDV** e da **Retaguarda** para comunicação com o **TSS.**

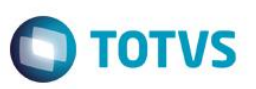

## **Configuração do PDV**

- 1. **No Controle de Lojas (SIGALOJA),** acesse **Atualizações/Atendimento/Venda Assistida (LOJA701).**
- 2. Clique em **Ações Relacionadas/NFC-e/Parâmetro/Versão** e defina a versão do layout (a versão utilizada deve ser a mesma versão configurada no parâmetro **MV\_VERNFCE**).
- 3. Clique em **Ações Relacionadas/NFC-e/Parâmetro/Configuração** e defina as configurações de certificado digital e comunicação com o **TSS – TOTVS Service SPED**.
- 4. Em seguida, acesse **Atualizações/Ponto de Venda/Estação (LOJA121)**.
- 5. Na pasta **Impressoras**, selecione um modelo de impressora Não Fiscal **(LG\_IMPFISC)**.

### **Configuração da Retaguarda**

- 1. Na **Retaguarda**, acesse **Atualizações/Cadastro/Produtos (MATA035).**
- 2. Efetue o preenchimento do campo **Origem (B1\_ORIGEM)**.
- 3. Em seguida, no **Front Loja (SIGAFRT)**, acesse **Atualizações / Retaguarda / Carga Nas Estacoes (FRTA040).**
- 4. Efetue a carga das tabelas referente ao **Cadastro de Produto.**
- 1. No **Front Loja (SIGAFRT)** do **PDV**, acesse **Atualizações / Frente de Lojas / Atendimento (FRTA271).**
- 2. Efetue uma venda normalmente e finalize-a. Observe que a venda é transmitida para o Sefaz através do **TSS** e em seguida a NFC-e é impressa.
- 3. No **Controle de Lojas (SIGALOJA)** da **Retaguarda**, acesse **Atualizações/Atendimento/Venda Assistida (LOJA701)**. Observe que a venda é enviada e processada na retaguarda através do **Integracao ERP (LjGrvBatch).**

## **Informações Técnicas**

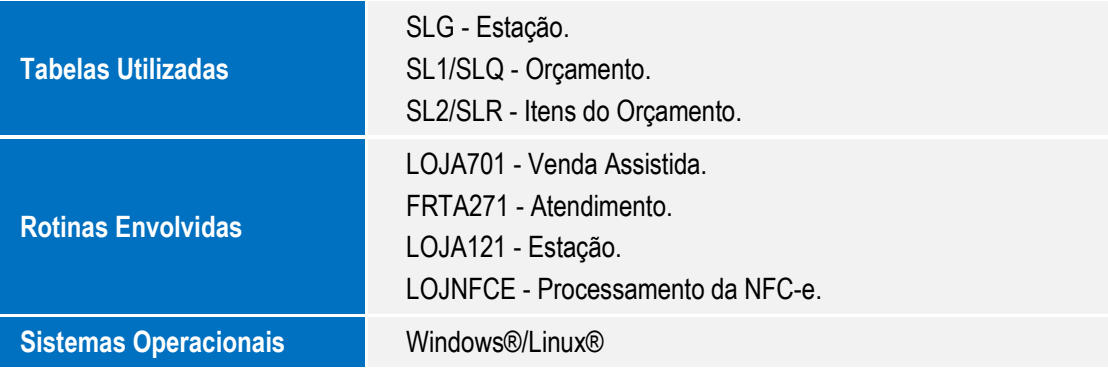